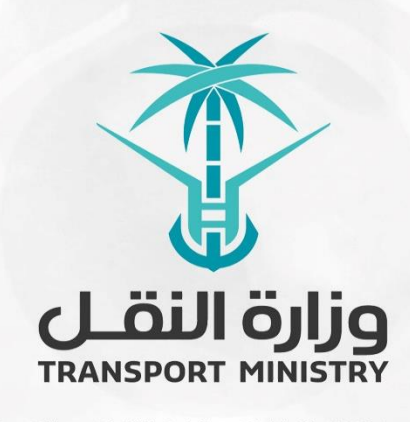

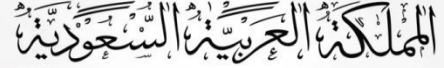

المُّ أَيْنَ الْأَسْتَسَرَّ إِنَّ الشَّنَّ يَجَوَّ أَنَّ يَبْنَى<br>وَزَارَة النَّسَّفُ<br>بوابة الوزارة و الخدمات الإلكترونية

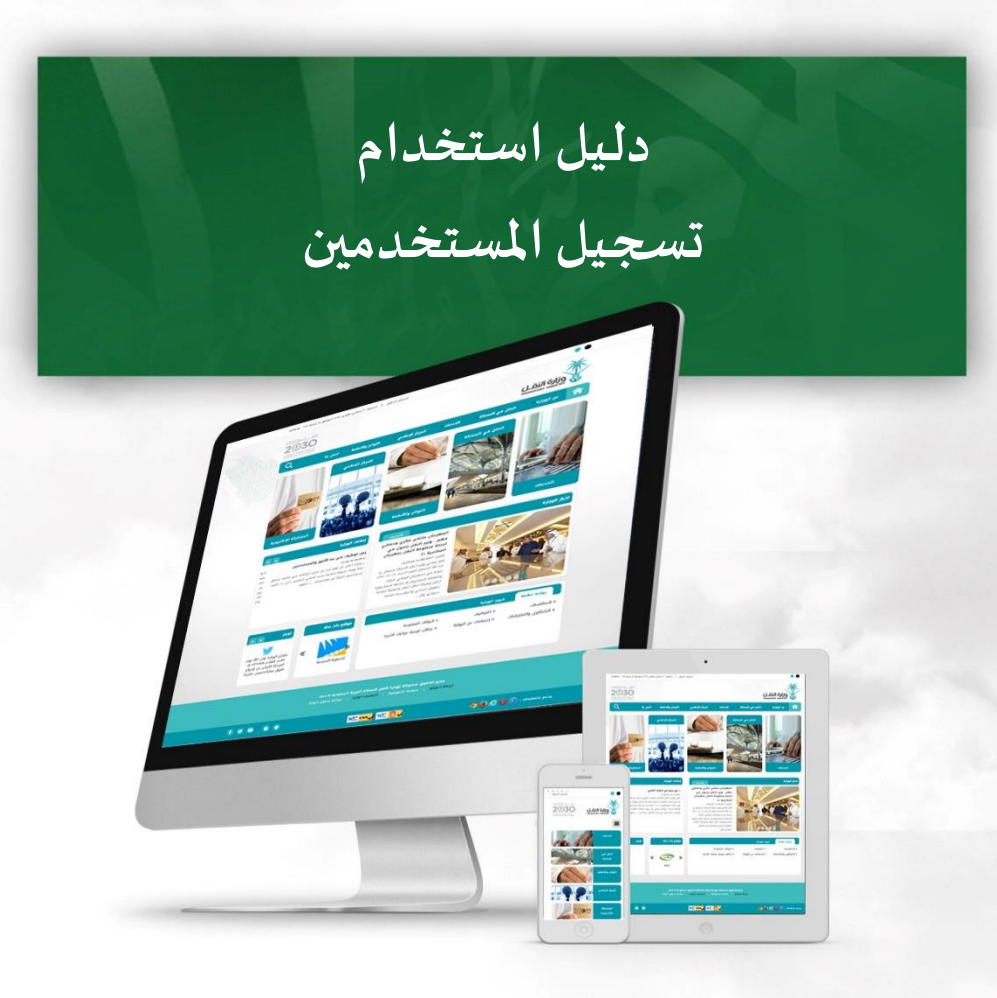

## **خطوات التسجيل املستخدمين علىالبوابة الخارجية:**

- 1) الدخول إلى الرابط الخاص بتسجيل المستخدمين على موقع الوزارة (https://eservices.mot.gov.sa).
	- 2) اضغط على رابط (مستخدم جديد) كما في الشاشة التاليّة: ֦֧֦֧֦֧֦֧֦֧

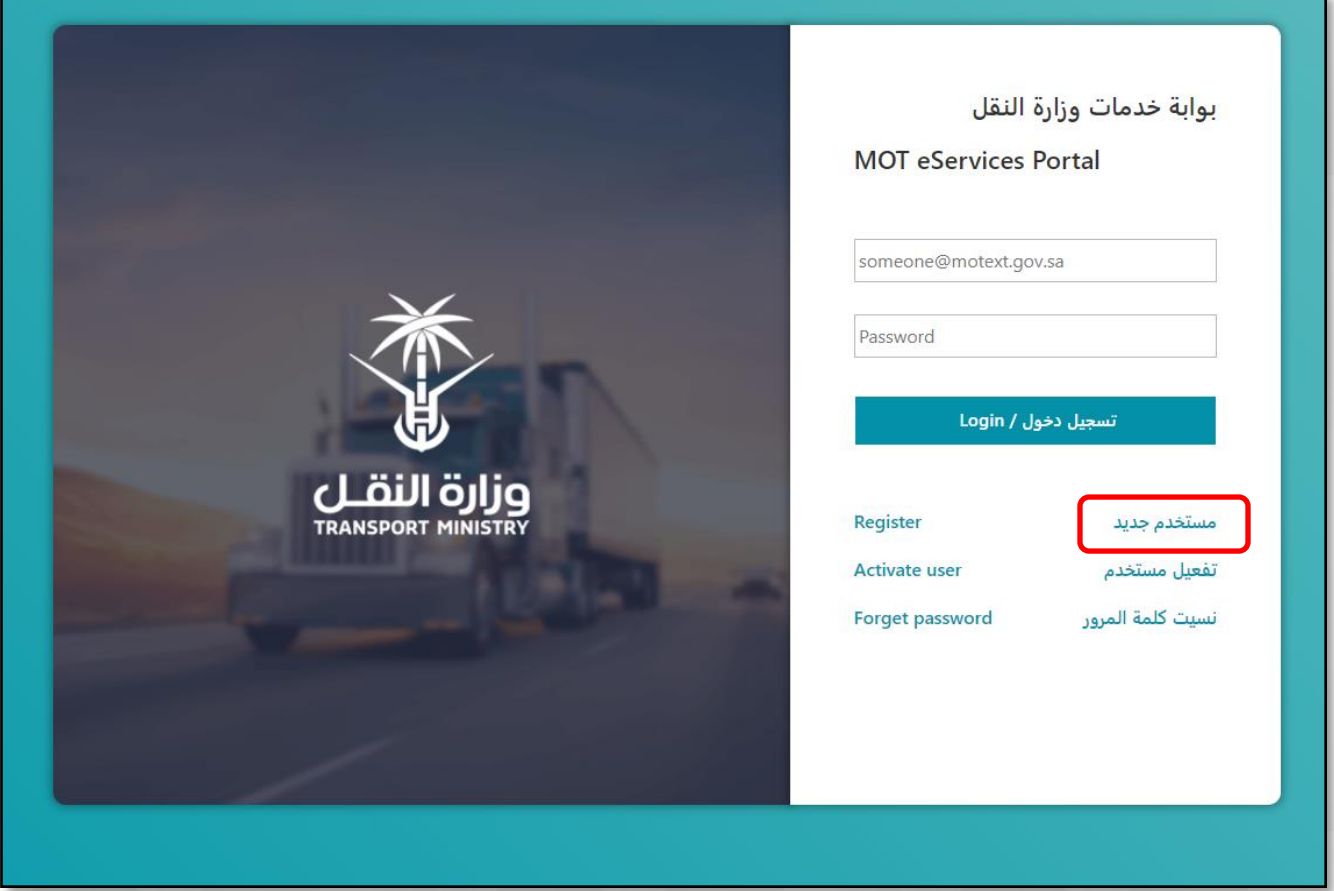

3) سوف تظهر شاشة تسجيل المستخدم كما في الشكل أدناه:

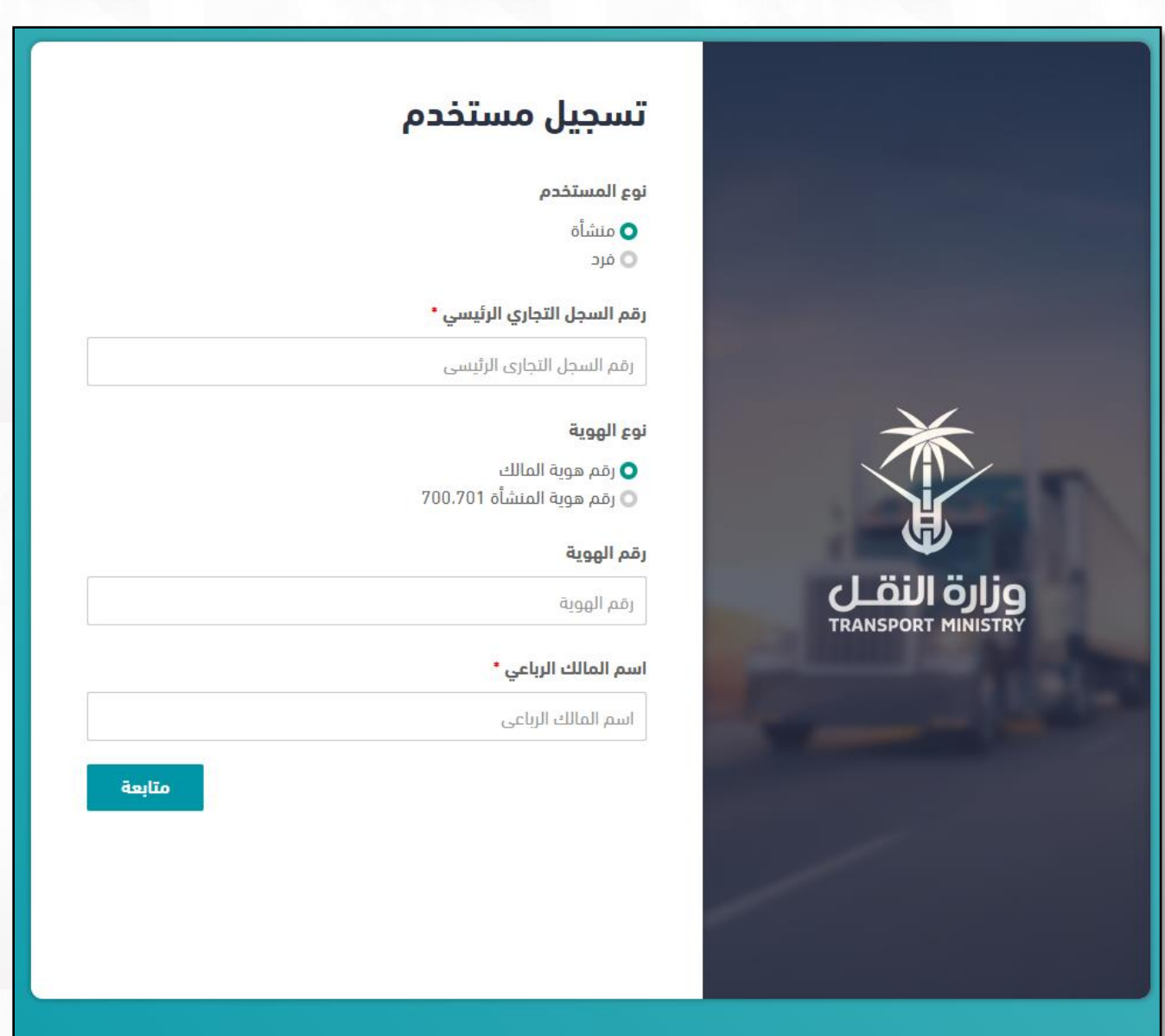

- 4) بعدها، سوف تقوم بتعبئة البيانات في الشاشة التاليّة كما في الشكل أدناه حسب النقاط التالية: ֦֧֦֧֦֧֦֧֦֧
	- .1 اختيار نوع املستخدم )**منشأه**أو **فرد**(
- .2 في حاله اختيار نوع املستخدم **منشأه** يجب ادخال البيانات التالية كما موضح في الشاشة السابقة كاالتي:
	- أ. ادخال رقم السجل التجاري يتم التحقق من السجل التجاري.
	- ب. اختيار نوع الهوية )رقم **هوية مالك** أورقم **هوية منشأه 700,701(**
- ت. في حالهاختيار رقم هويةمالكيجبادخال **رقم الهويةواالسم الرباعي** وفي حالة اختيار **رقم هوية املنشأه** يتم ادخال **رقم الهوية**فقط**.**

**تسجيل مستخدم نوع املستخدم منشأه:**

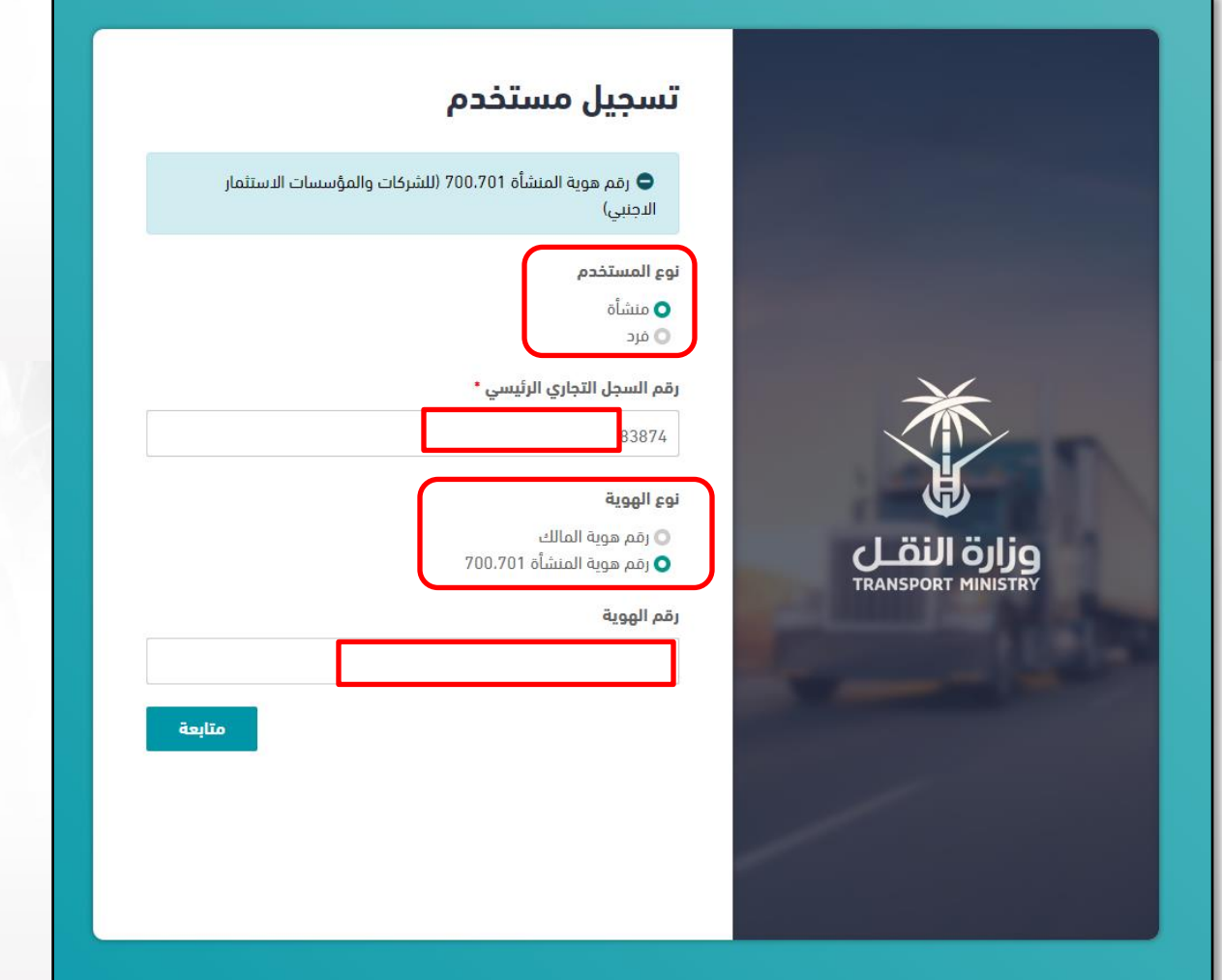

من ثم الضغط علىزر**متابعة**تظهر لكالشاشةالتالية إلكمال ادخال البياناتبعد التحقق من السجل التجاري يجب ادخال جميع البيانات كما موضح في الشاشة التالية وهي كالاتي:

- 1. بيانات المستخدم.
	- .2 بيانات املالك.
- .3 بيانات التواصل.
- 4. بيانات الشخص المكلف من قبل المقاول.
	- 5. بيانات الدخول الى النظام.

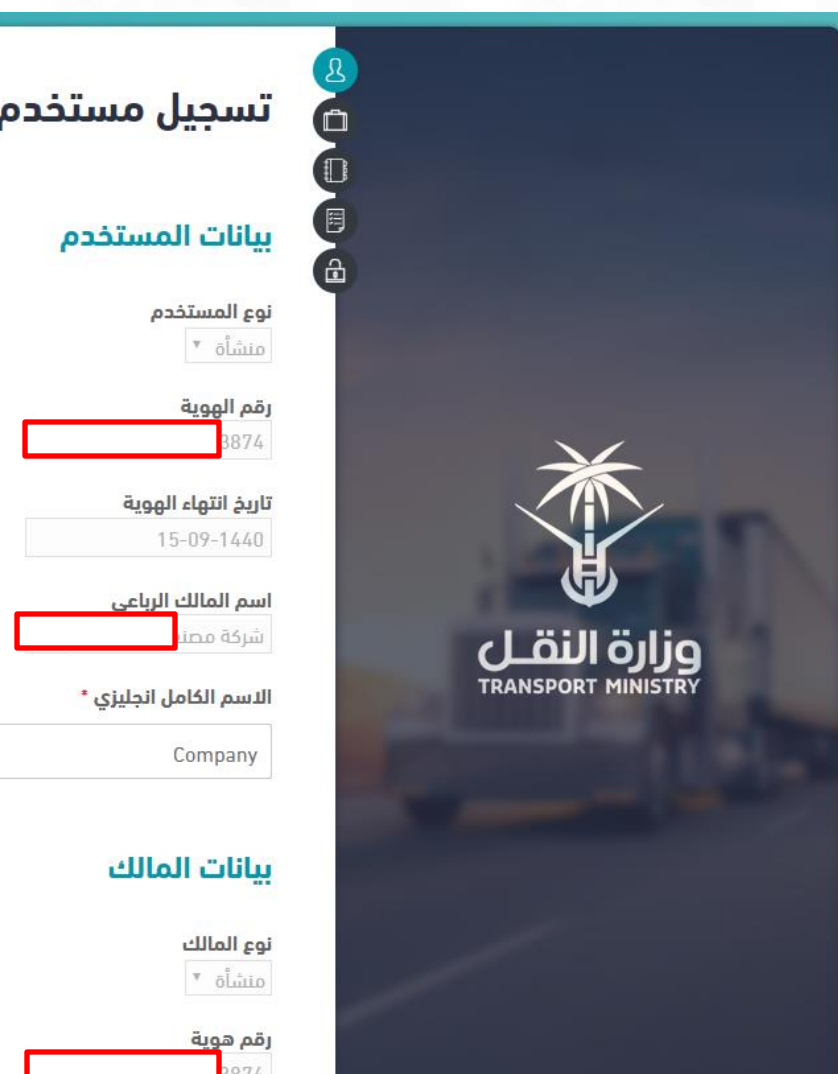

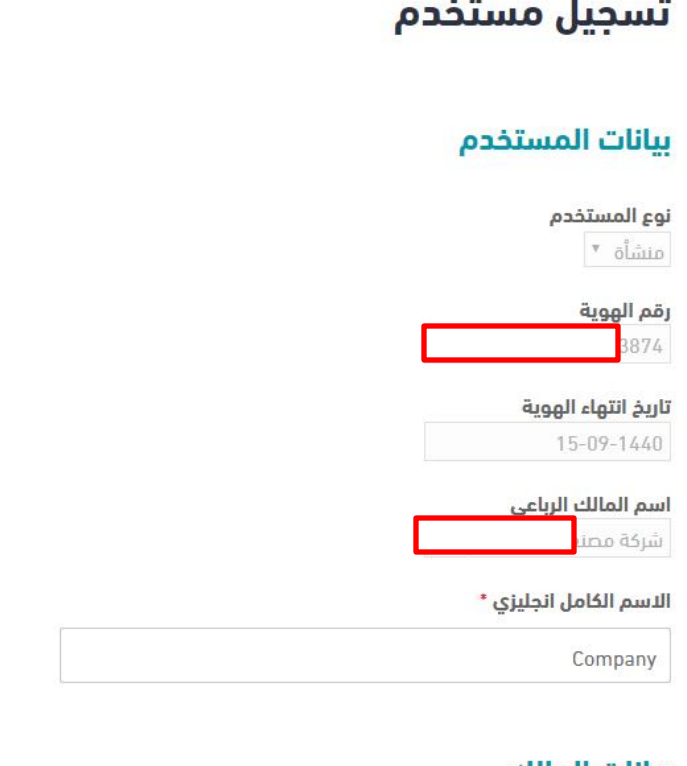

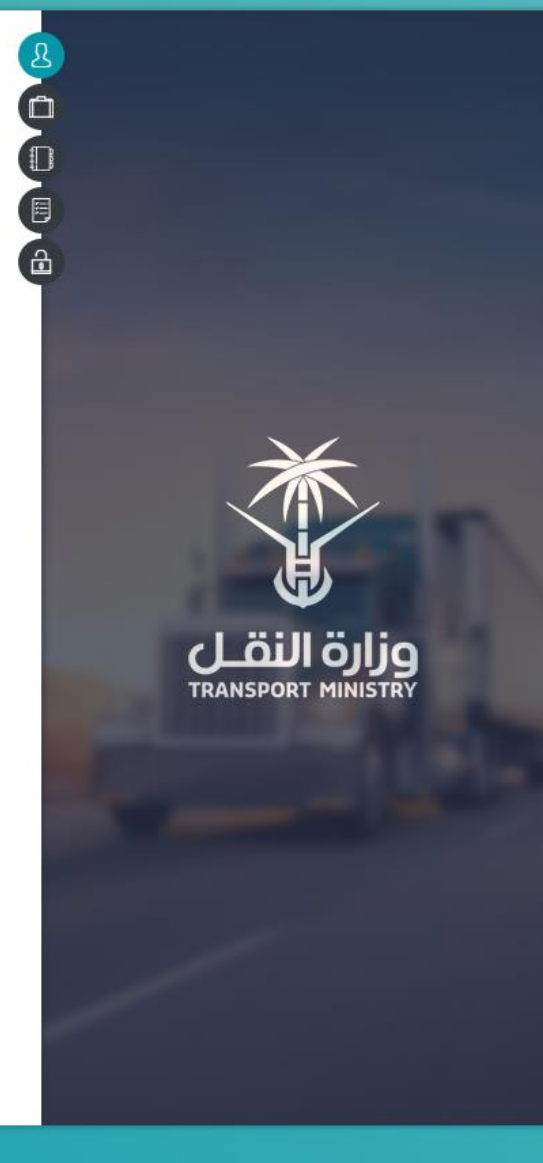

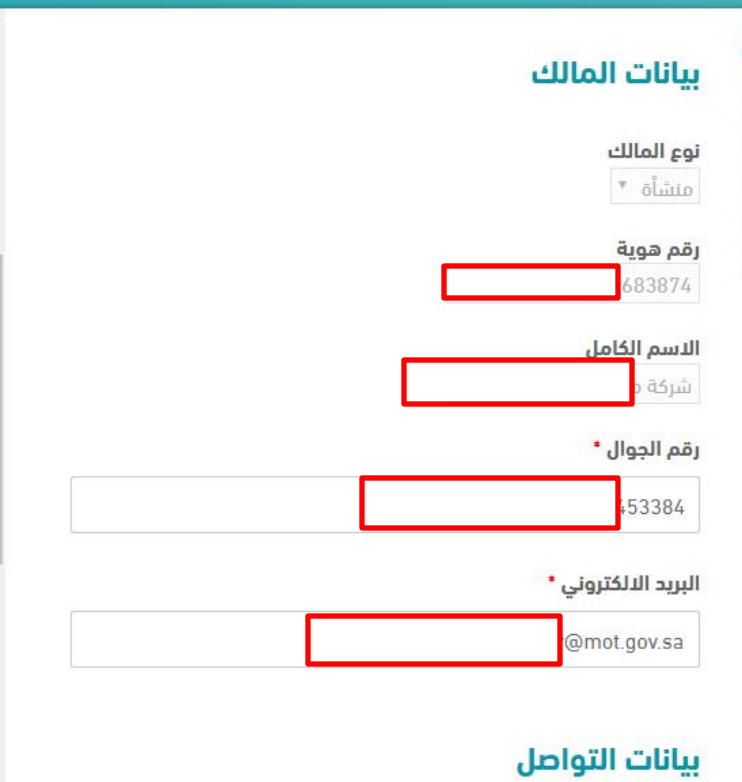

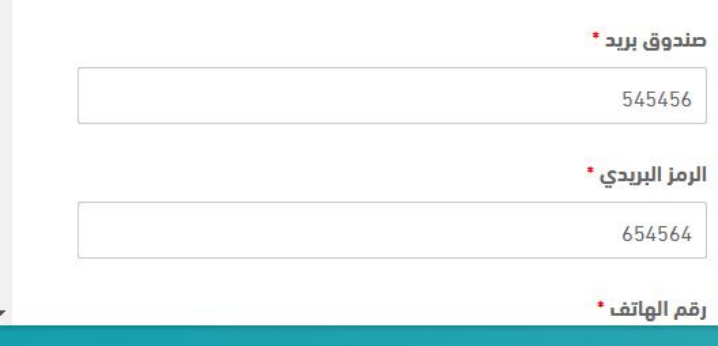

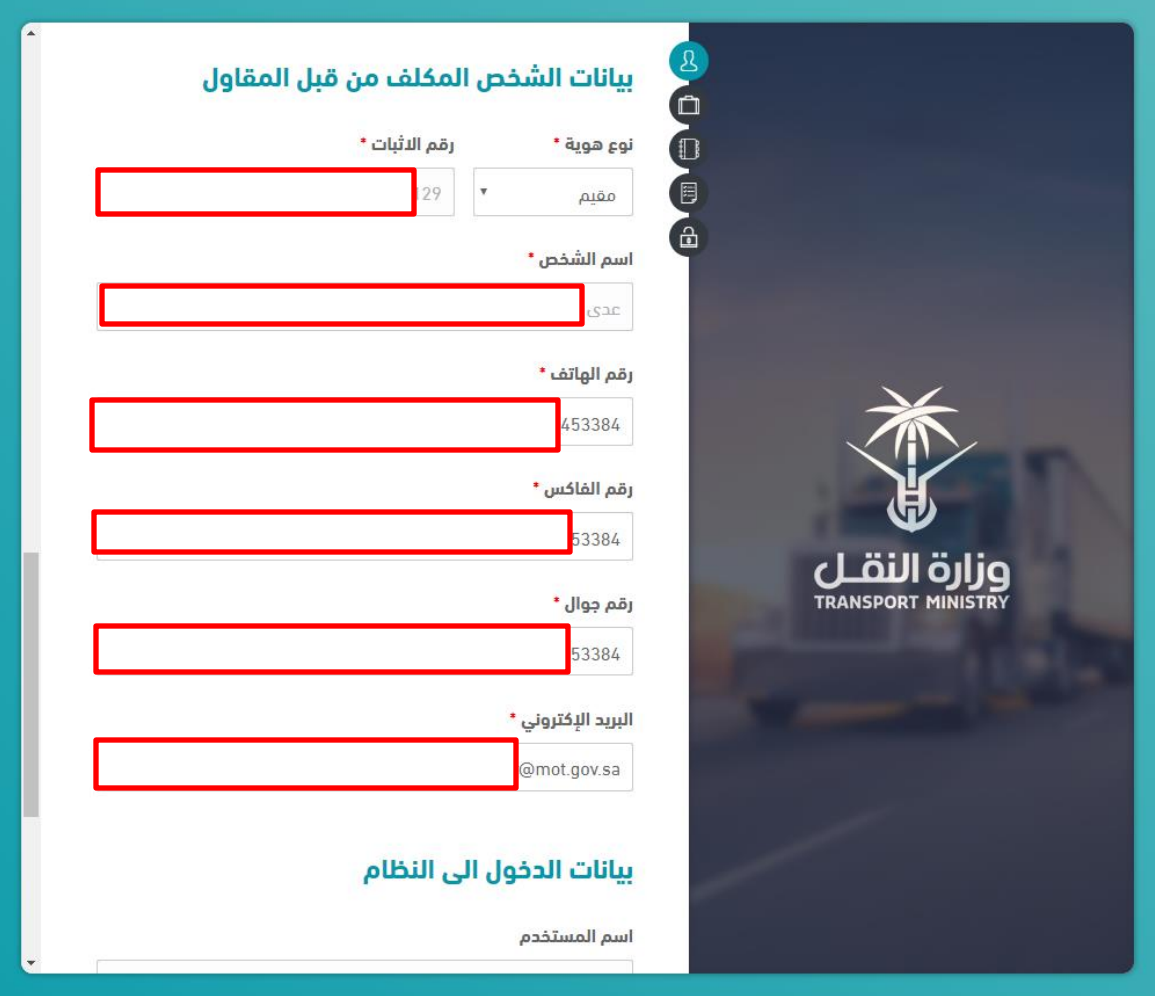

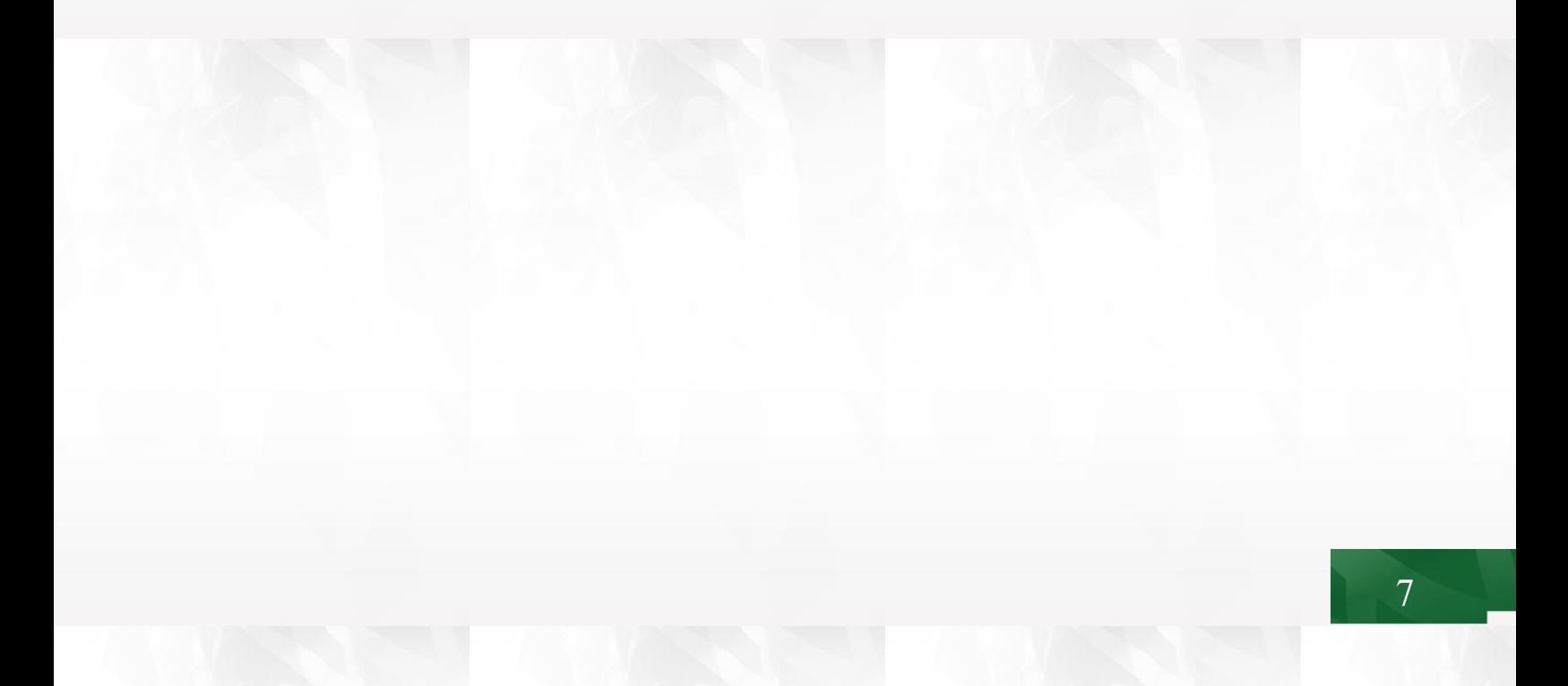

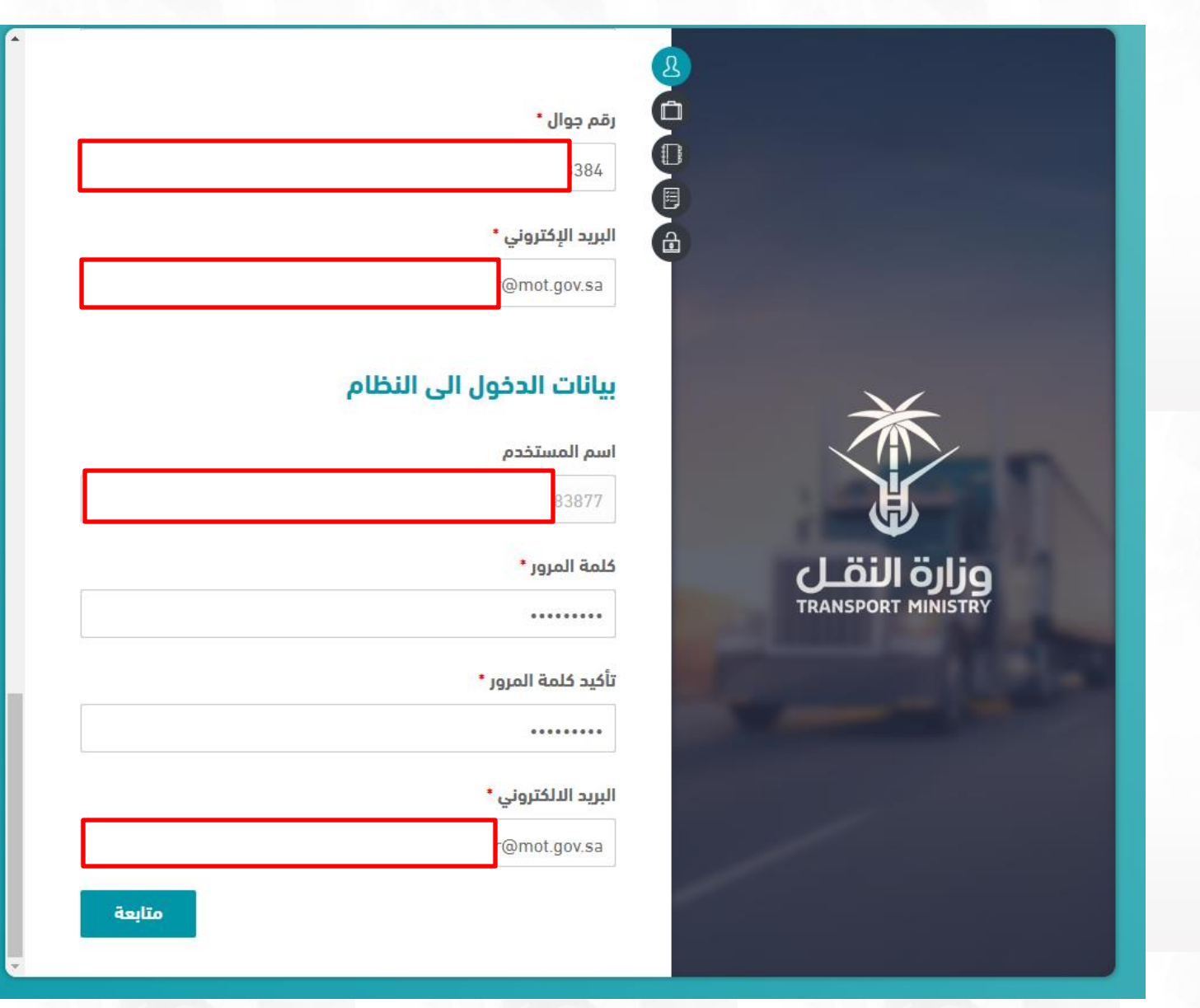

.6 ثم الضغط علىزر**متابعه**بعد االنتهاء من ادخال جميع الباينات تظهر الشاشة التاليه :

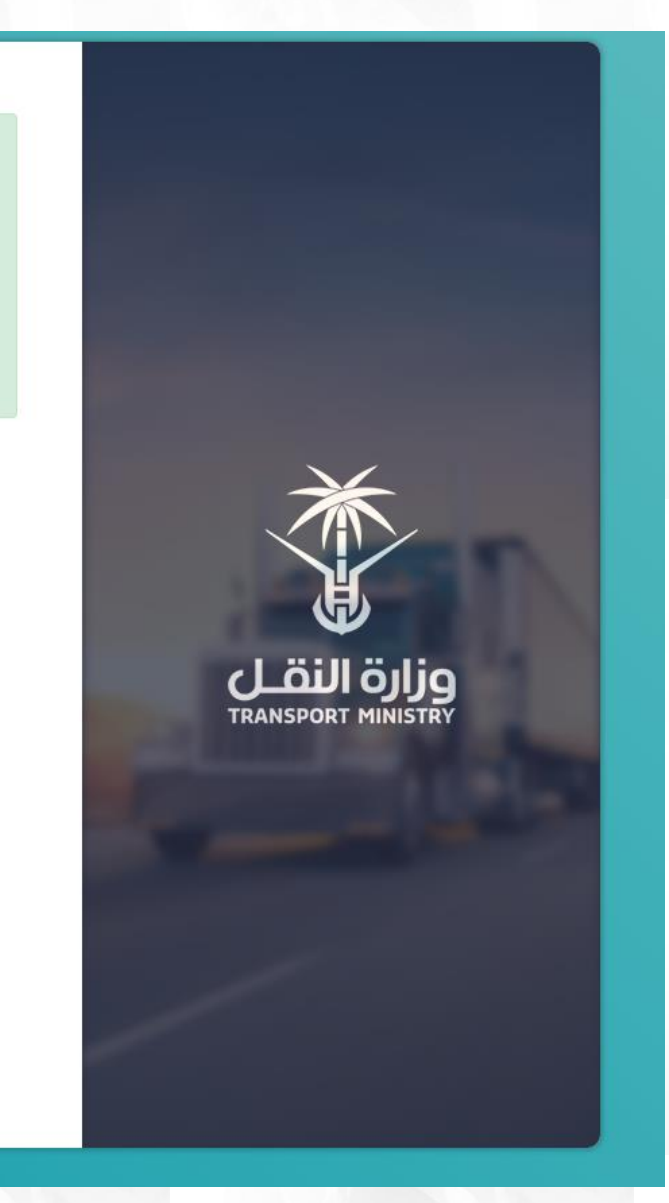

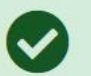

تمت عملية التسجيل بنجام , يجب عليك تفعيل الحساب عن طريق<br>الرسالة المرسلة إليك عن طريق الرسالة القصيرة إلى جوالك

تفعيل الحساب بالرمز المرسل عبر الجوال

.7 اضغط علىزر**تفعيل الحساب بالرمز املرسل عبر الجوال** تظهر لكالشاشة ادخل رمز التفعيل املرسل الى جوالك في الشاشةالتالية :

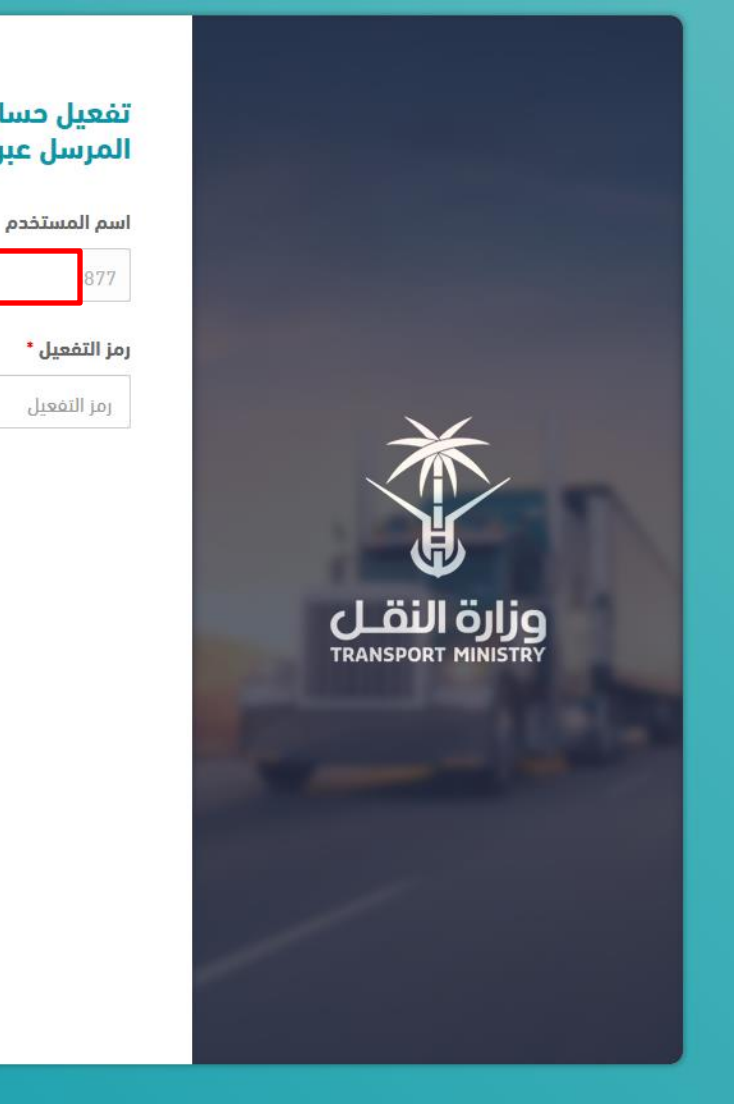

### تفعيل حساب المستخدم بإستخدام رمز التفعيل المرسل عبر الجوال

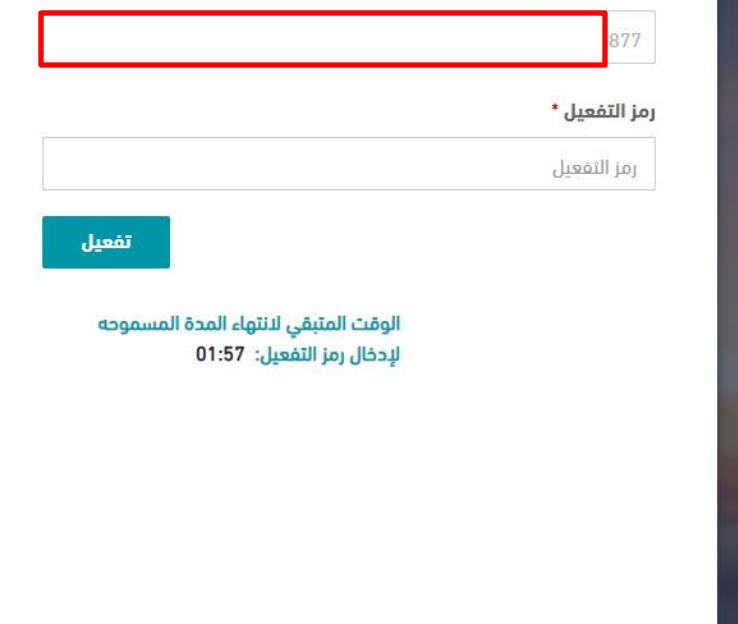

8. أدخل رمز التفعيل المرسل الى جوالك من ثم الضغط على زر **تفعيل** ويتم تفعيل الحساب والانتهاء من عملية التسجيل تظهر لك الشاشة التالية :

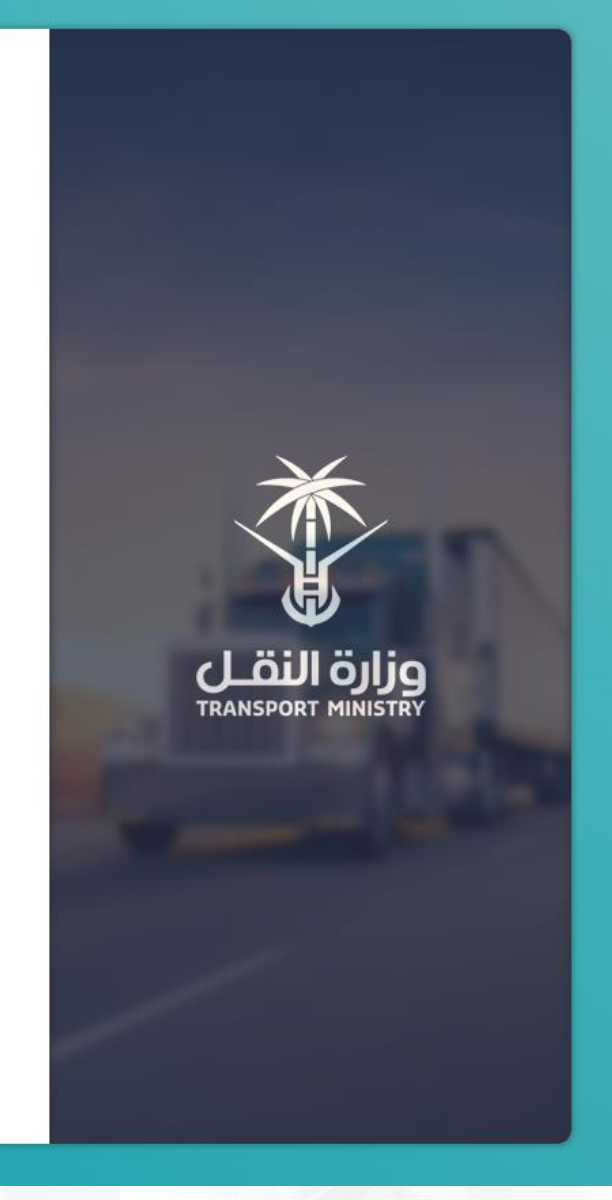

- .3 في حاله اختيار نوع املستخدم **فرد** يجب ادخال البيانات التالية كما موضح في الشاشة كاالتي:
	- أ. يجب اخيار طبيعة الفرد )**مواطن** أو **خليجي**(.
- ب. في كال الحالتين يجب ادخال **رقم الهويةالوطنية**وا**السم الكامل في حالةالخليجييكون رقم الهوية هورقم الحدود .**

لقد تم تفعيل حسابك في البوابة الالكترونية لوزارة النقل بنجاح

**تسجيل مستخدم نوع املستخدم فرد:**

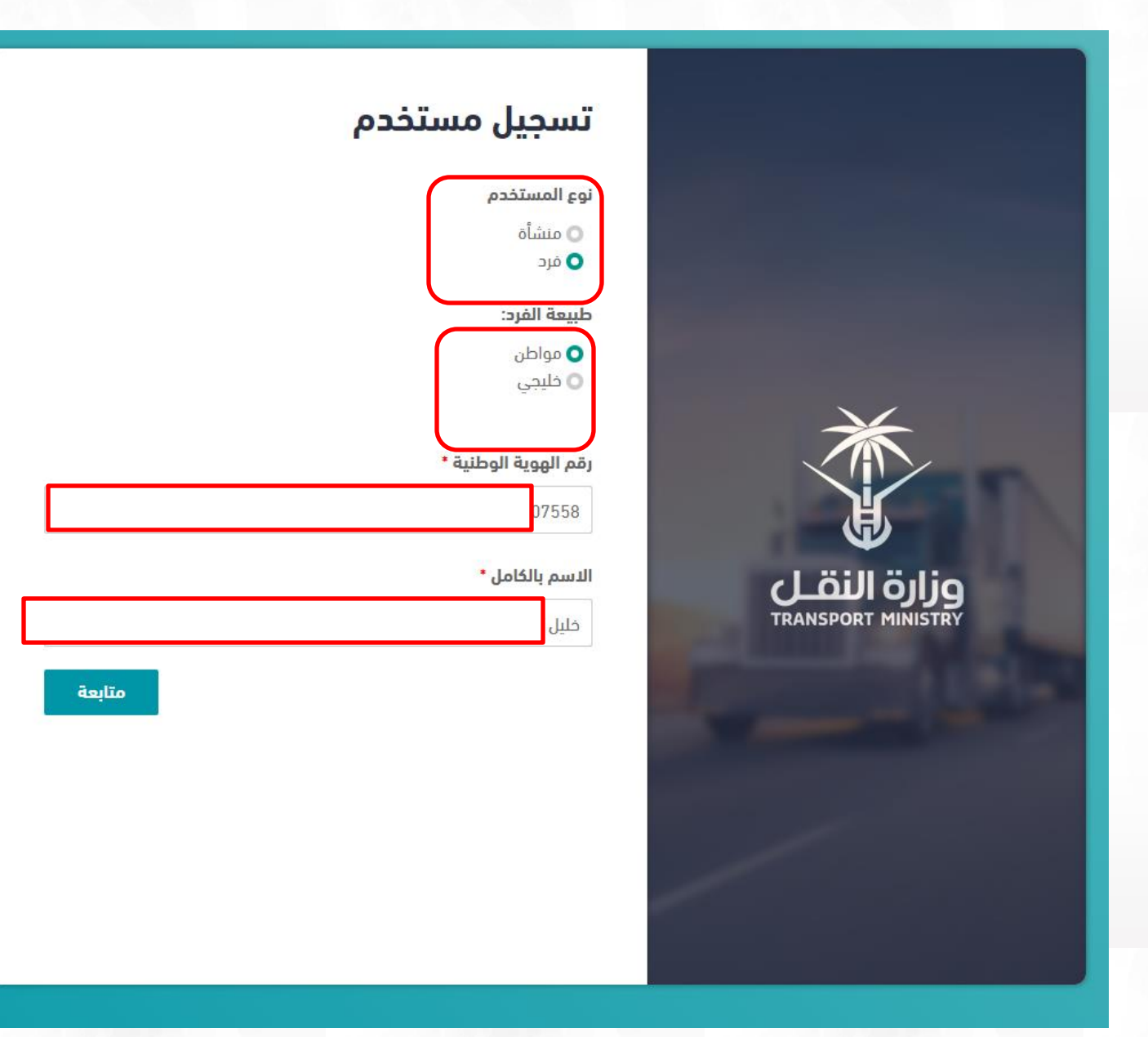

- 5) ســوف تظهر الشــاشــة التاليّة كما في الشــكل أدناه، بعد ادخال رقم الهوية والاســم الكامل الضـغط على زر متابعة .<br>. يجب ادخال جميع البيانات كما موضح في الشاشة التالية وهي كالاتي:
	- .1 بيانات املستخدم.
		- .2 بيانات املالك.
		- .3 بيانات التواصل.
	- 4. بيانات الشخص المكلف من قبل المقاول.
		- 5. بيانات الدخول الى النظام.

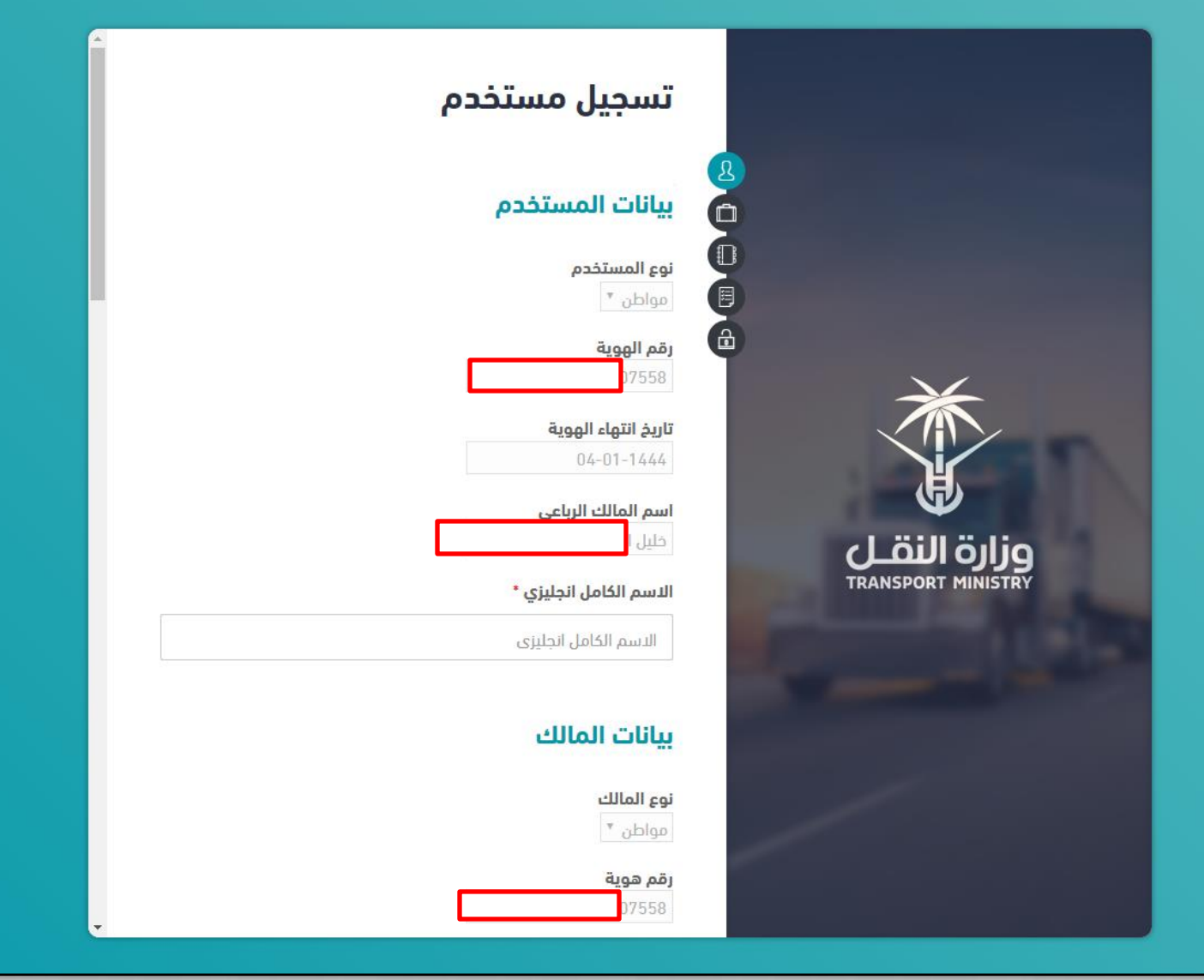

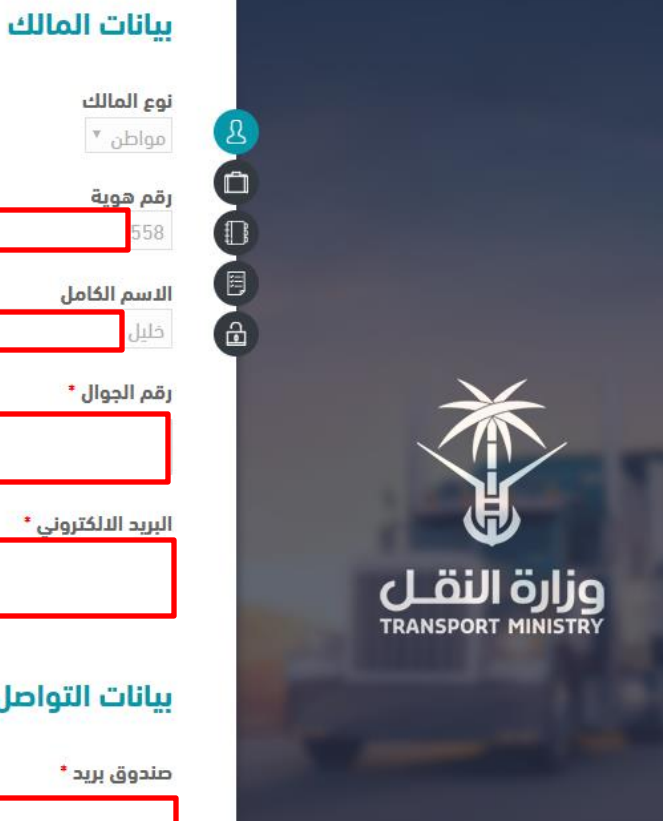

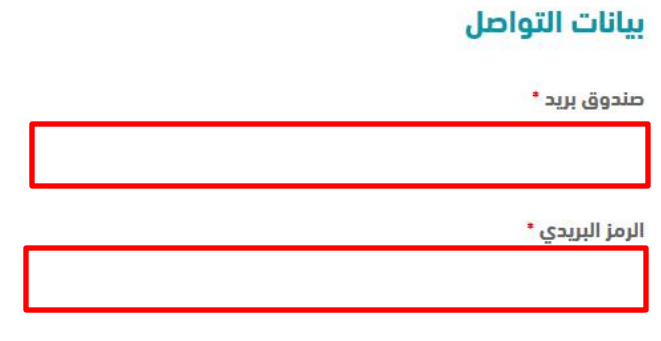

رقم الهاتف \*

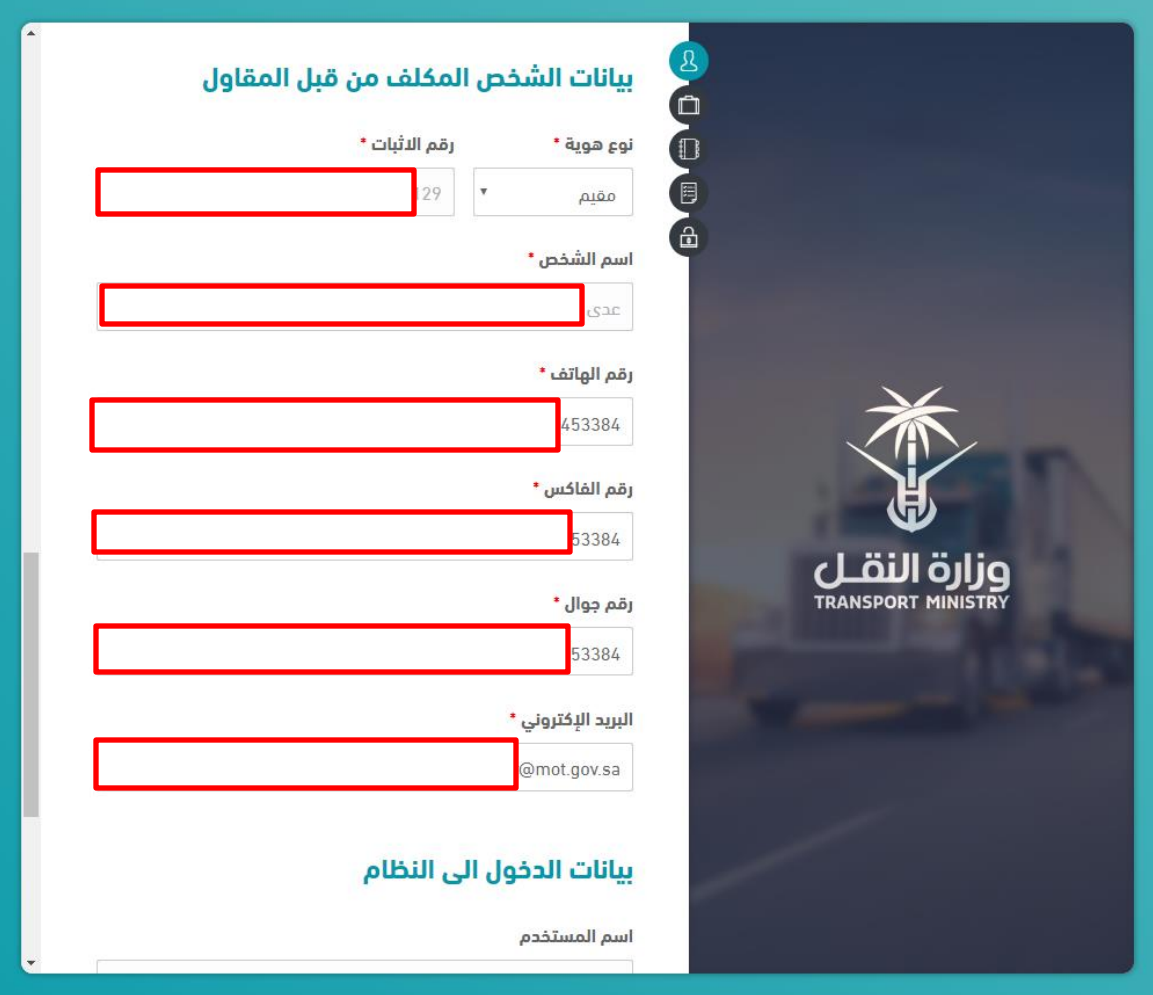

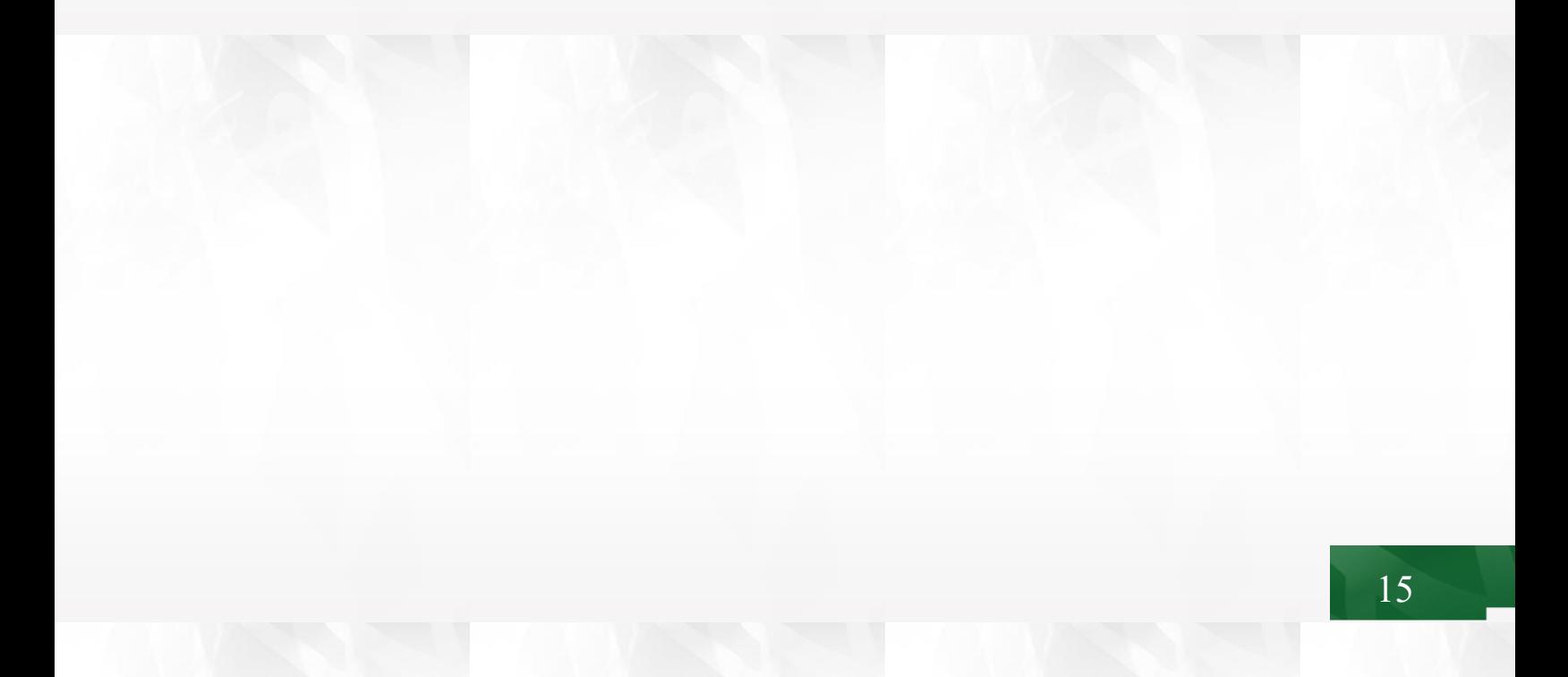

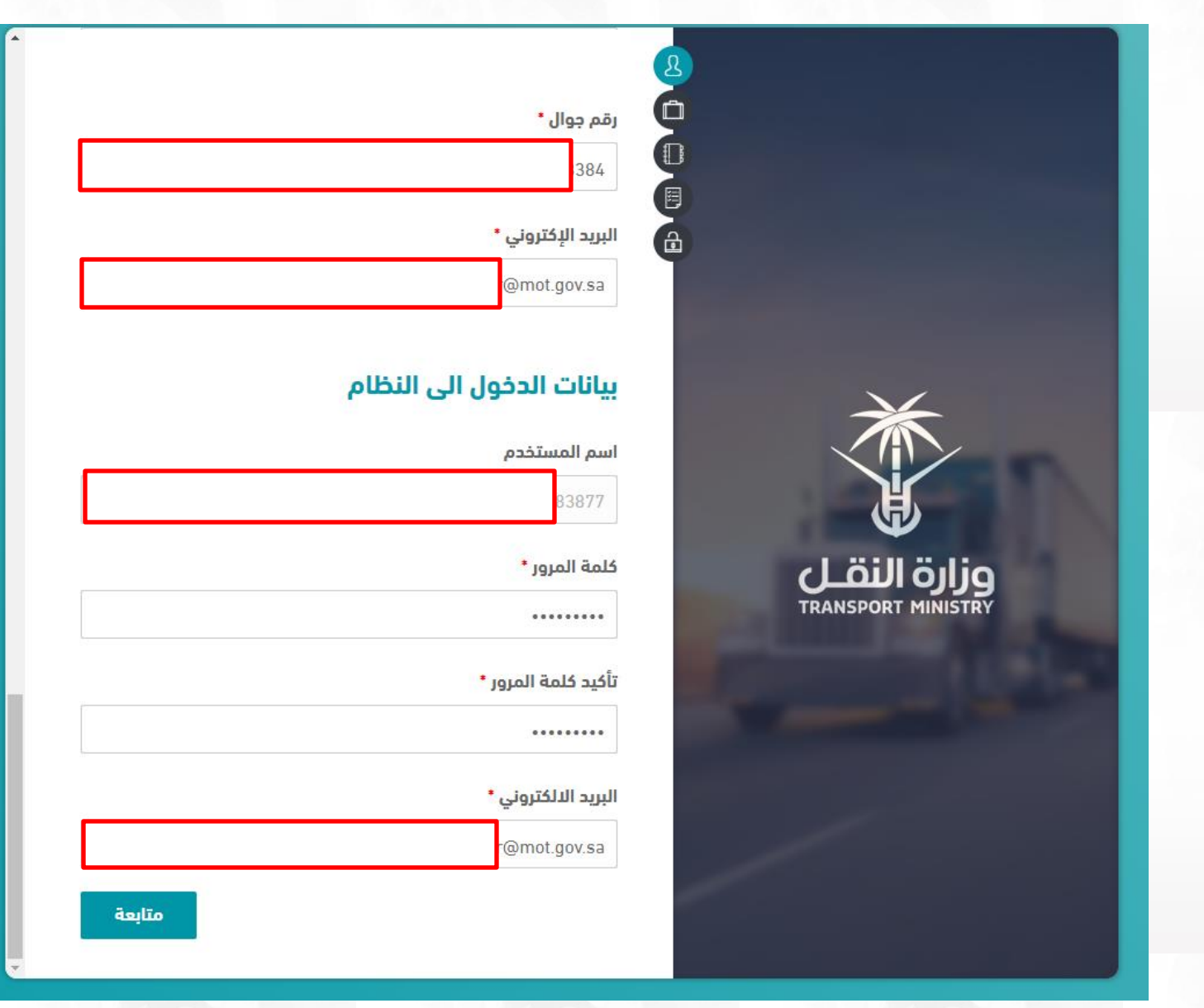

.6 ثم الضغط علىزر**متابعه**بعد االنتهاء من ادخال جميع الباينات تظهر الشاشة التاليه :

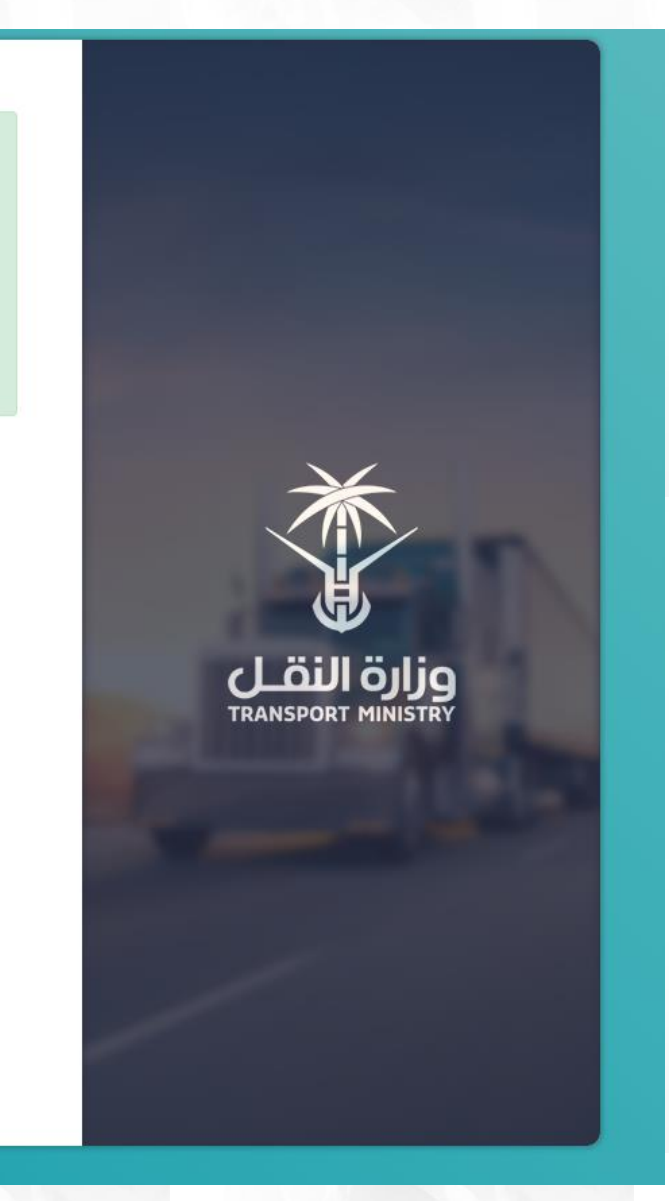

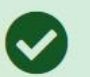

تمت عملية التسجيل بنجام , يجب عليك تفعيل الحساب عن طريق<br>الرسالة المرسلة إليك عن طريق الرسالة القصيرة إلى جوالك

تفعيل الحساب بالرمز المرسل عبر الجوال

.7 اضغط علىزر**تفعيل الحساب بالرمز املرسل عبر الجوال** تظهر لكالشاشة ادخل رمز التفعيل املرسل الى جوالك في الشاشةالتالية :

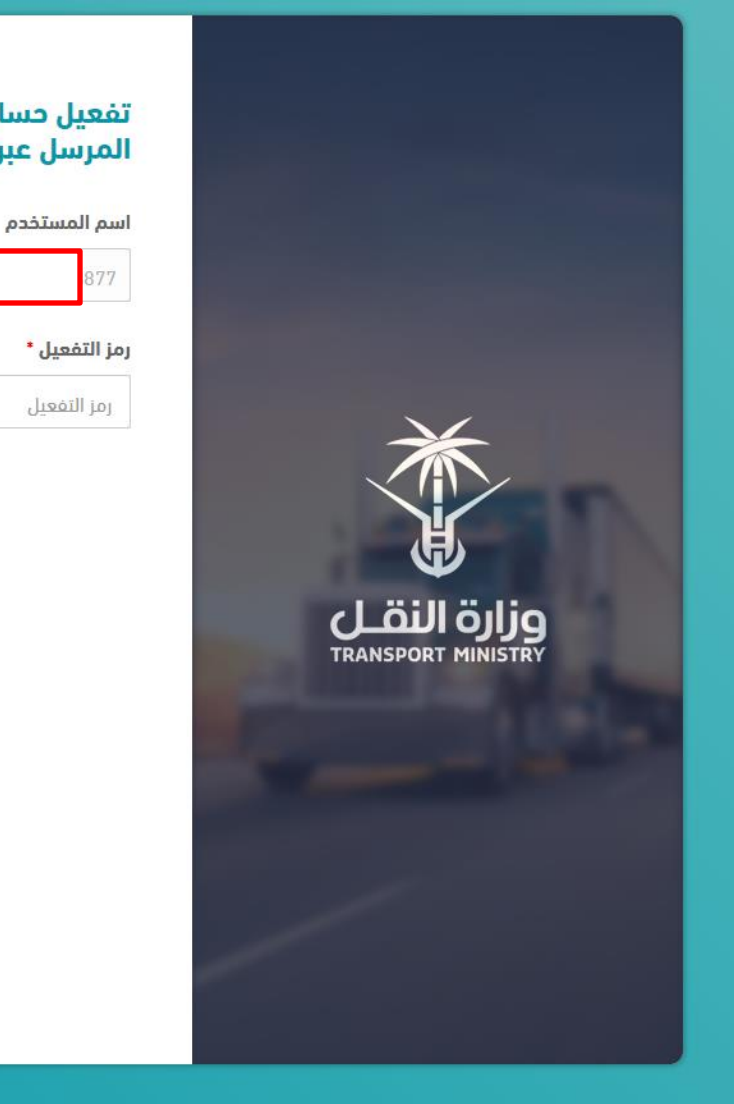

### تفعيل حساب المستخدم بإستخدام رمز التفعيل المرسل عبر الجوال

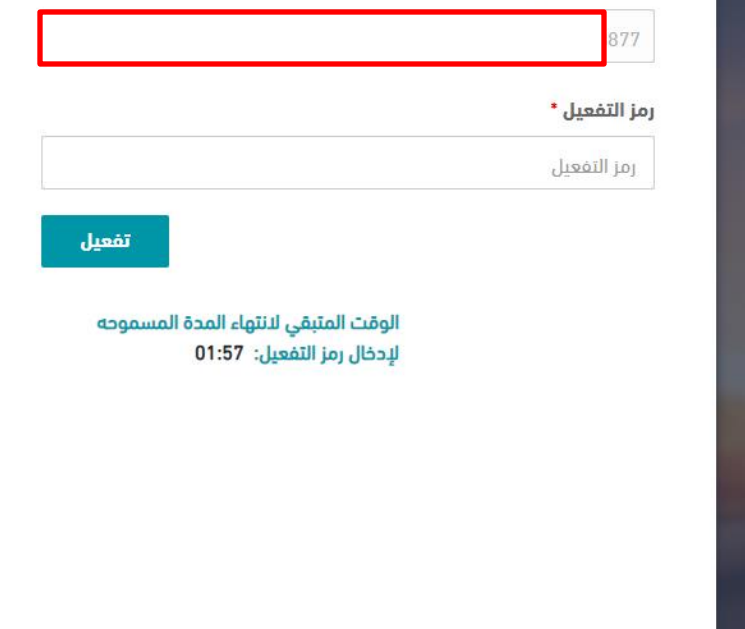

8. أدخل رمز التفعيل المرسل الى جوالك من ثم الضغط على زر **تفعيل** ويتم تفعيل الحساب والانتهاء من عملية التسجيل تظهر لك الشاشة التالية :

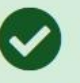

لقد تم تفعيل حسابك في البوابة الالكترونية لوزارة النقل بنجاح

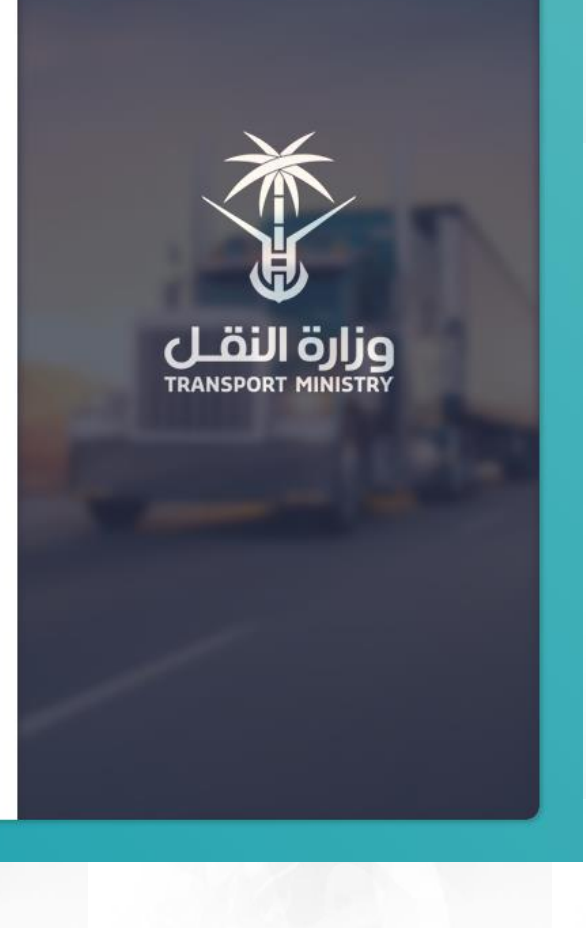

# **تفعيل مستخدم تم تسجيلة ولم يتم تفعيلة :**

1. اضغط على رابط (<mark>تفعيل مستخدم)</mark> كما في الشاشة التاليّة: ֦֧֦֧֦֧֦֧֦֧֦֧֦֧֦֧

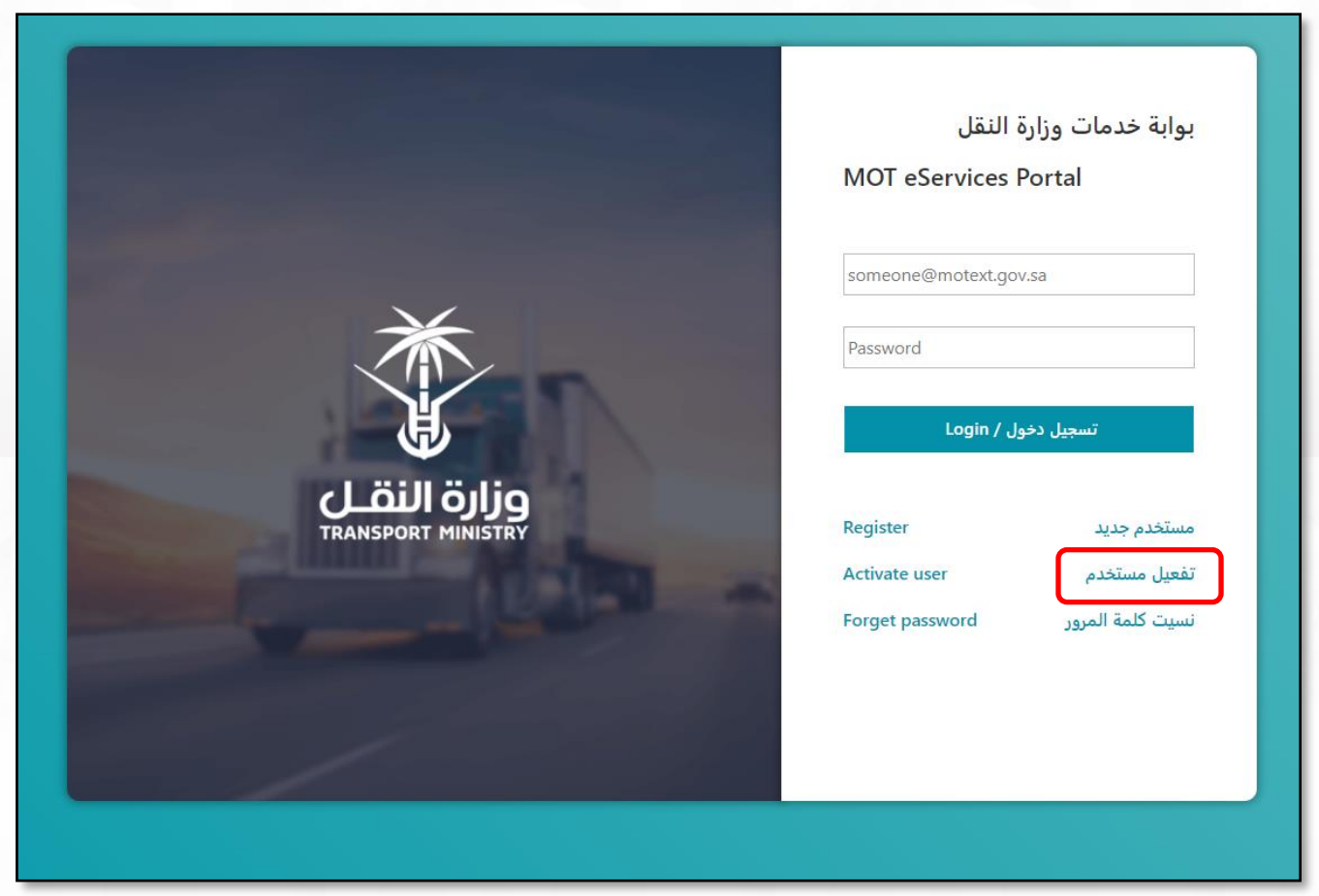

.2 سوف تظهر شاشة تفعيل حساب املستخدم كما في الشكل أدناه:

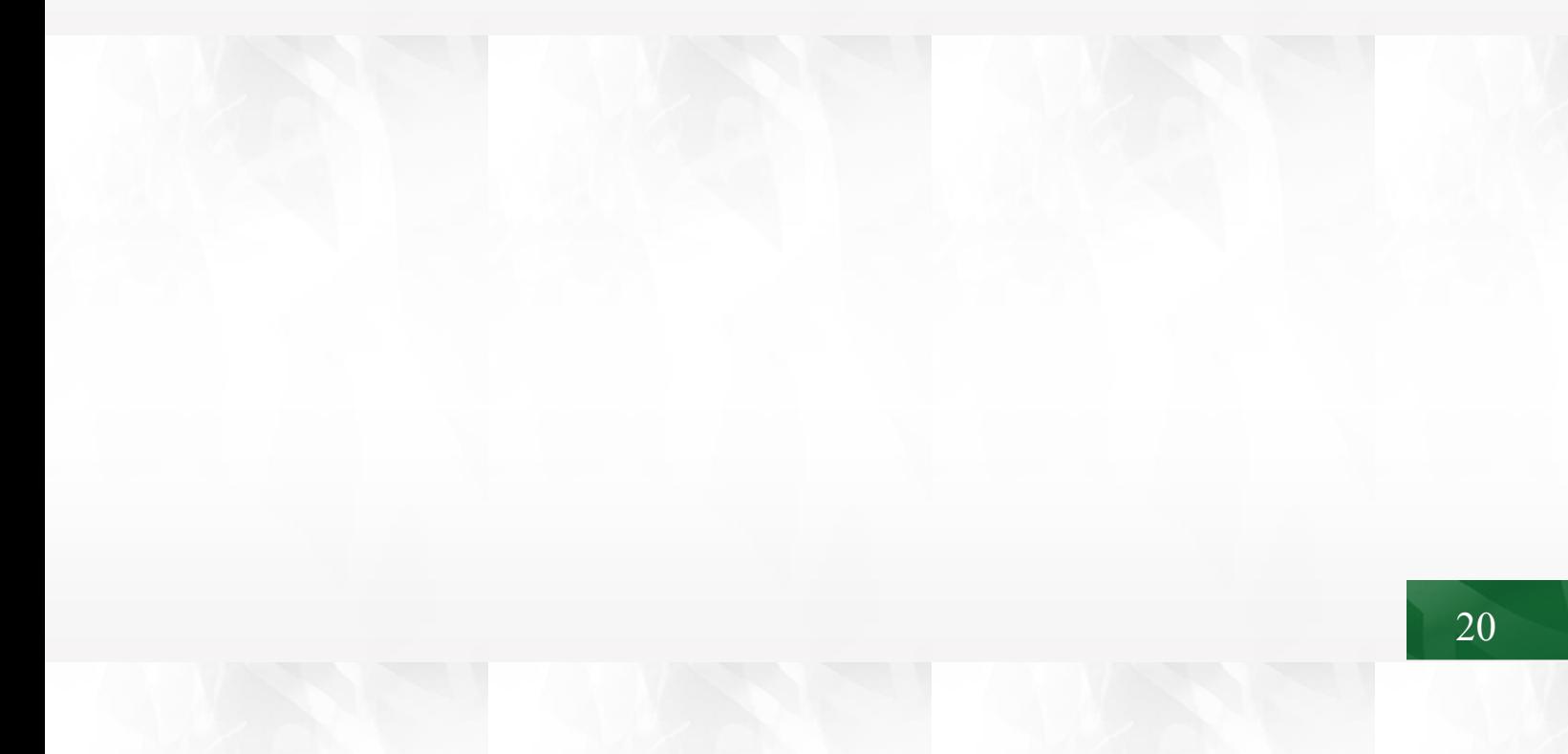

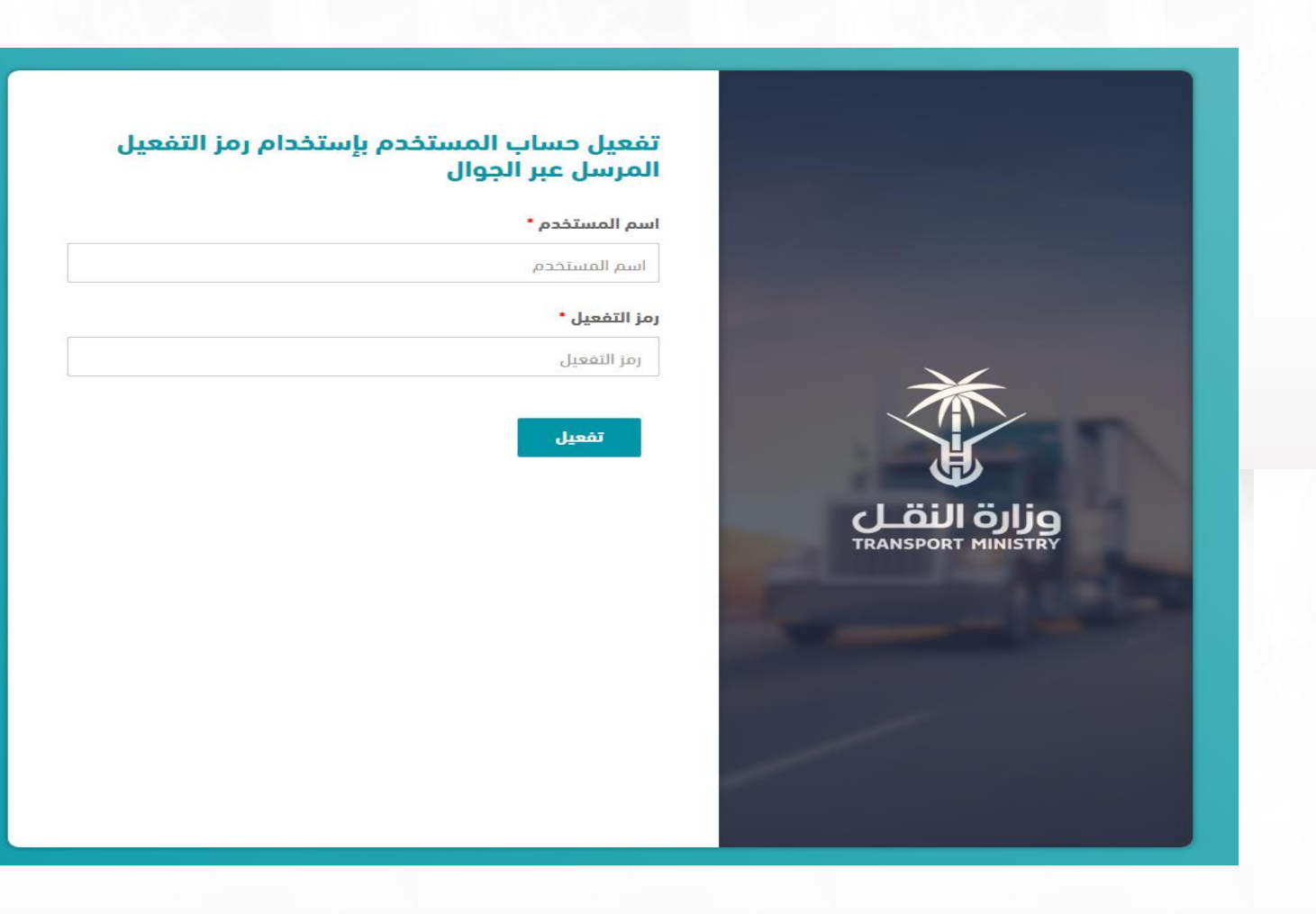

3. أدخل اسم المستخدم يتم التحقق من اسم المستخدم وارسال رمز التفعيل الى جوالك أدخل رمز التفعيل كما في الشكل ادناه:

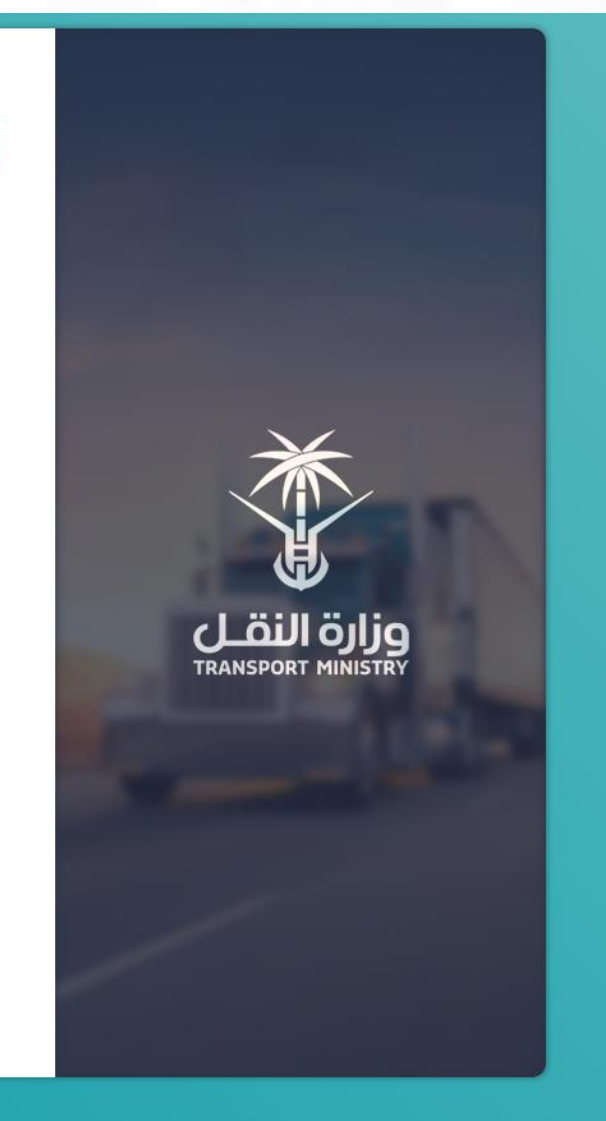

### تفعيل حساب المستخدم بإستخدام رمز التفعيل المرسل عبر الجوال

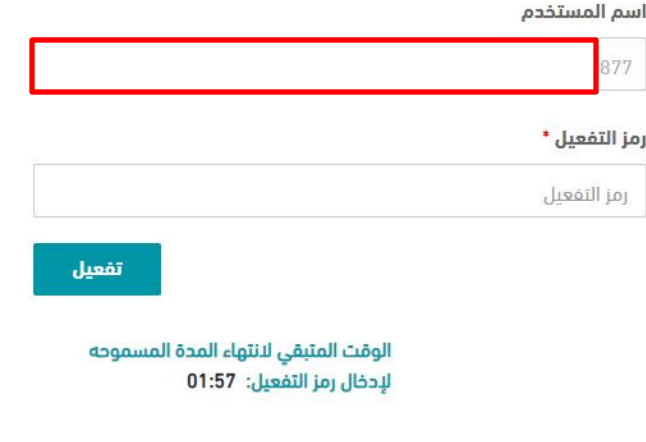

.4 ثم الضغط علىزر**تفعيل** ويتم تفعيل الحساب واالنتهاء من عملية التسجيل تظهر لك الشاشة التالية:

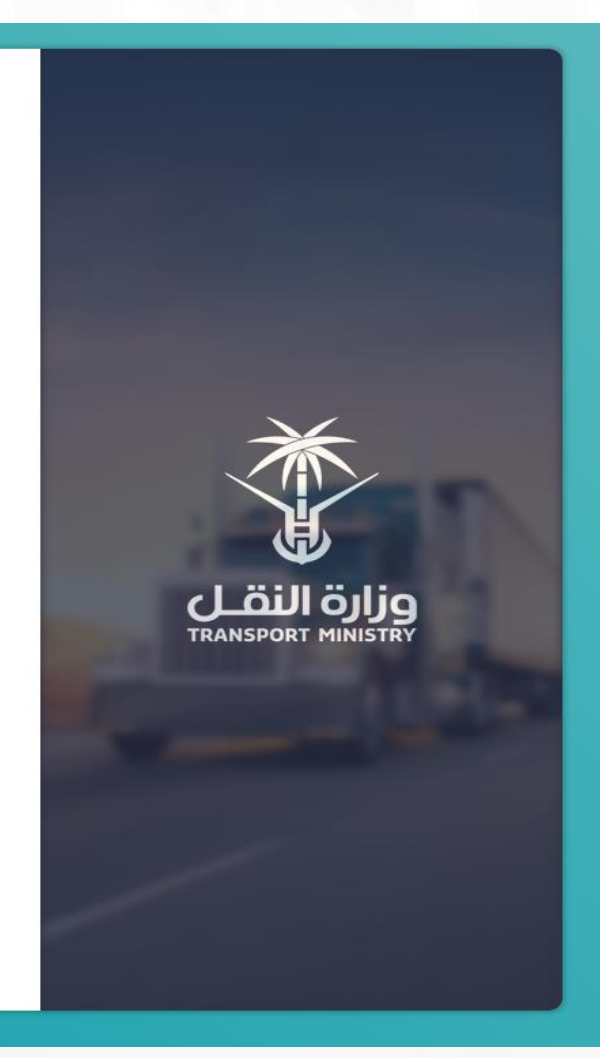

لقد تم تفعيل حسابك في البوابة الالكترونية لوزارة النقل بنجاح

**نسيتكلمةاملرور:**

1. اضغط على رابط (<mark>نسيت كلمة المرور)</mark> كما في الشاشة التاليّة: ֦֧֦֧֦֧֦֧֦֧֦֧֝

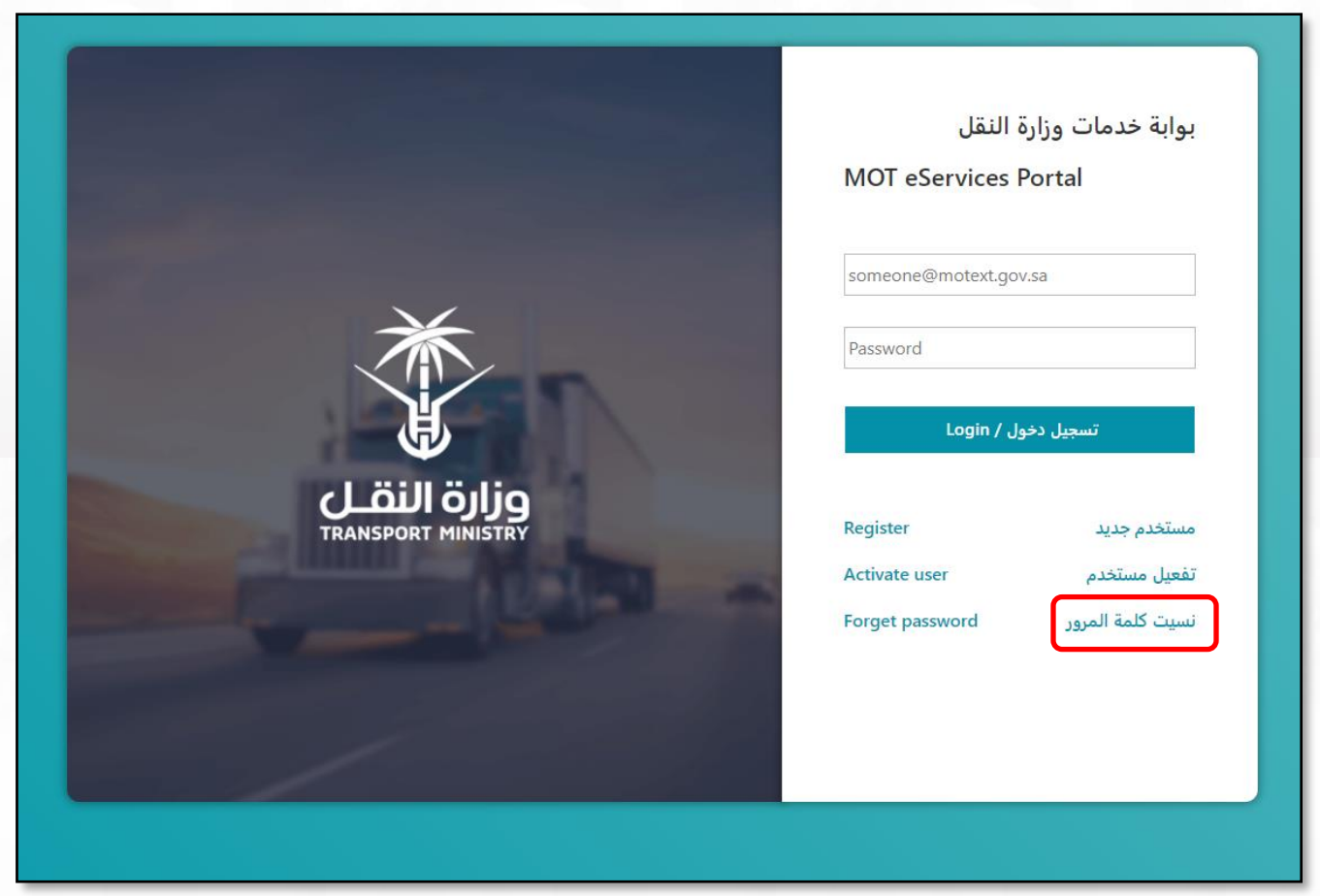

.2 سوف تظهر شاشة إعادة تعيين كلمة السر كما في الشكل أدناه:

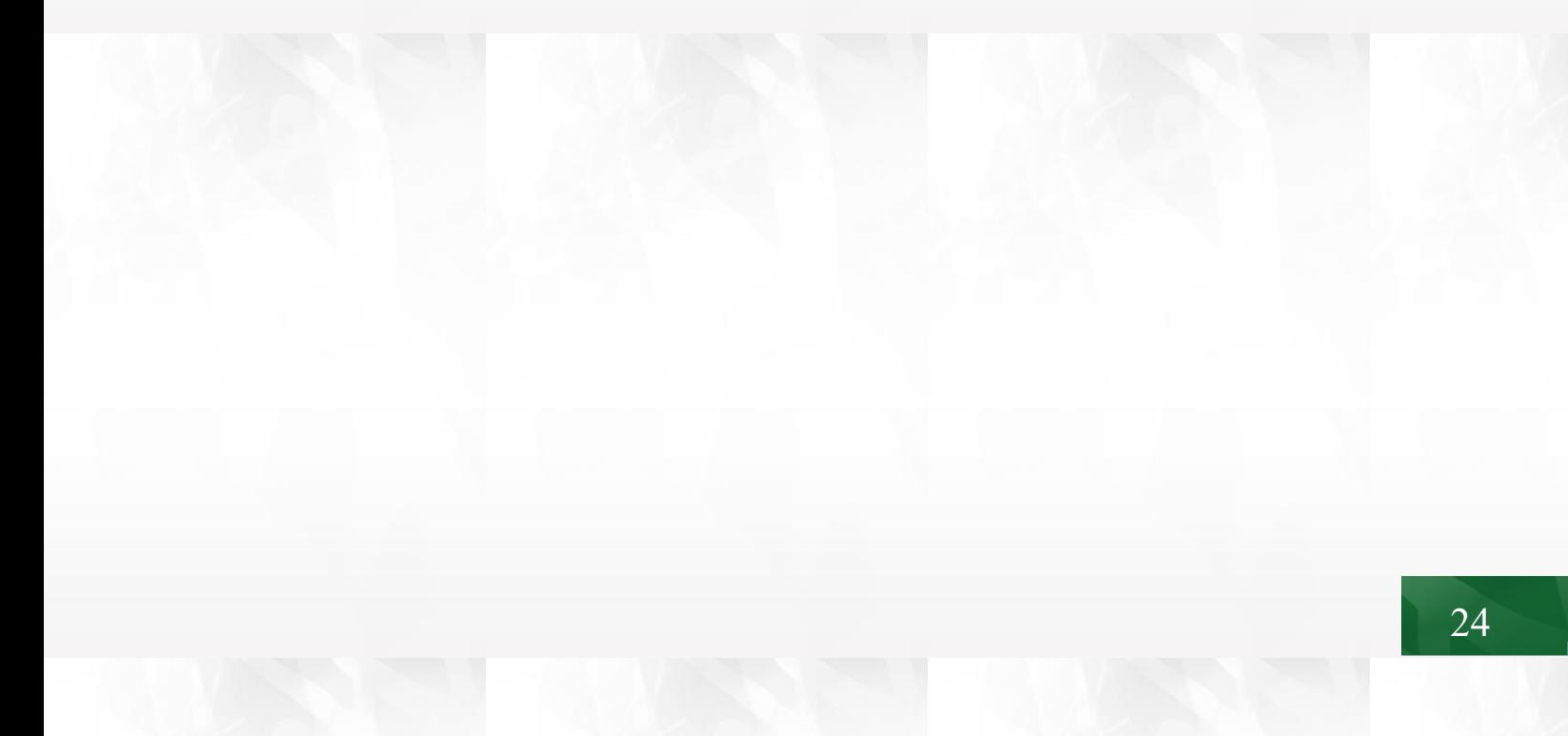

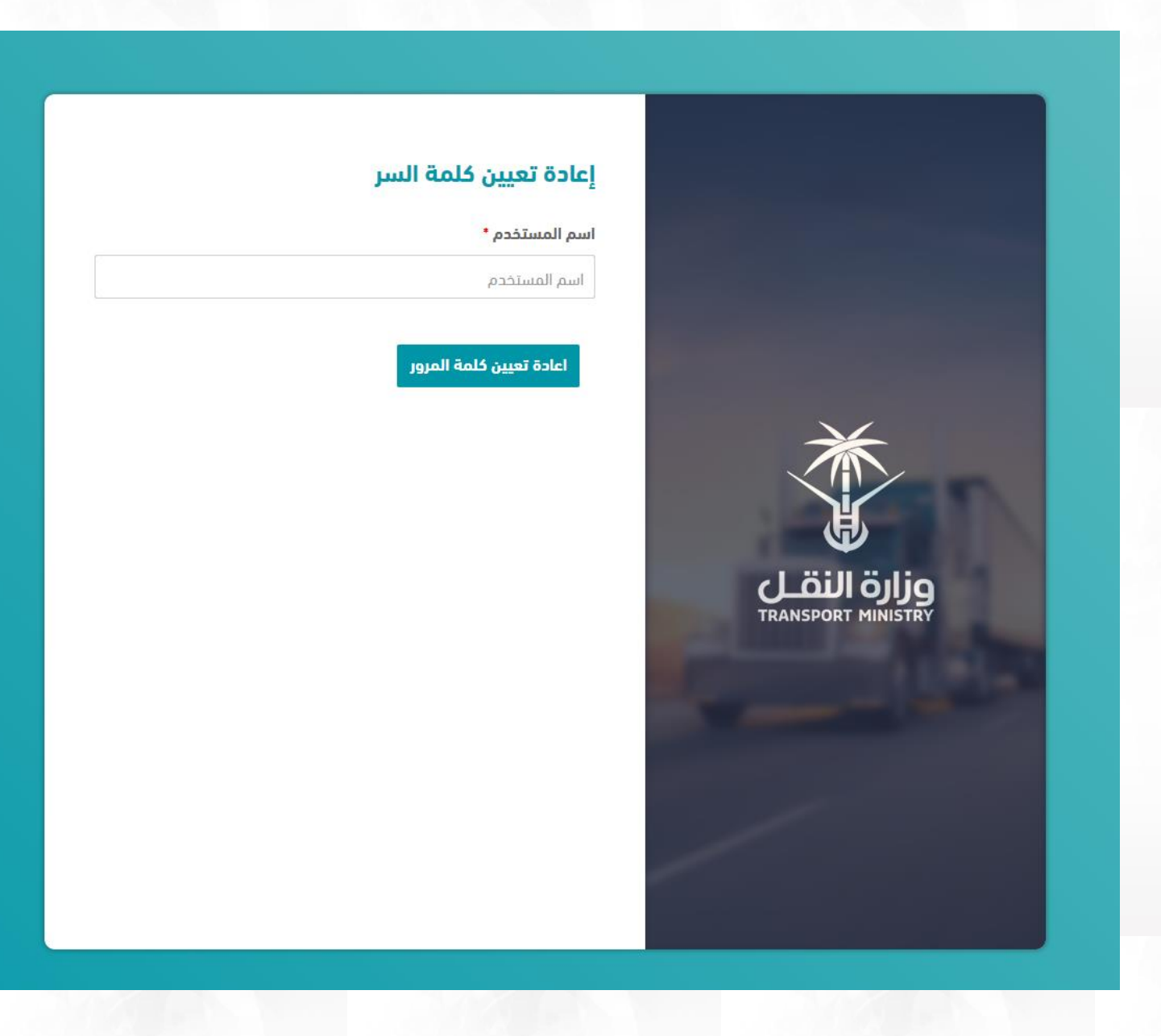

3. أدخل اسم المستخدم يتم التحقق من اسم المستخدم كما في الشكل ادناه:

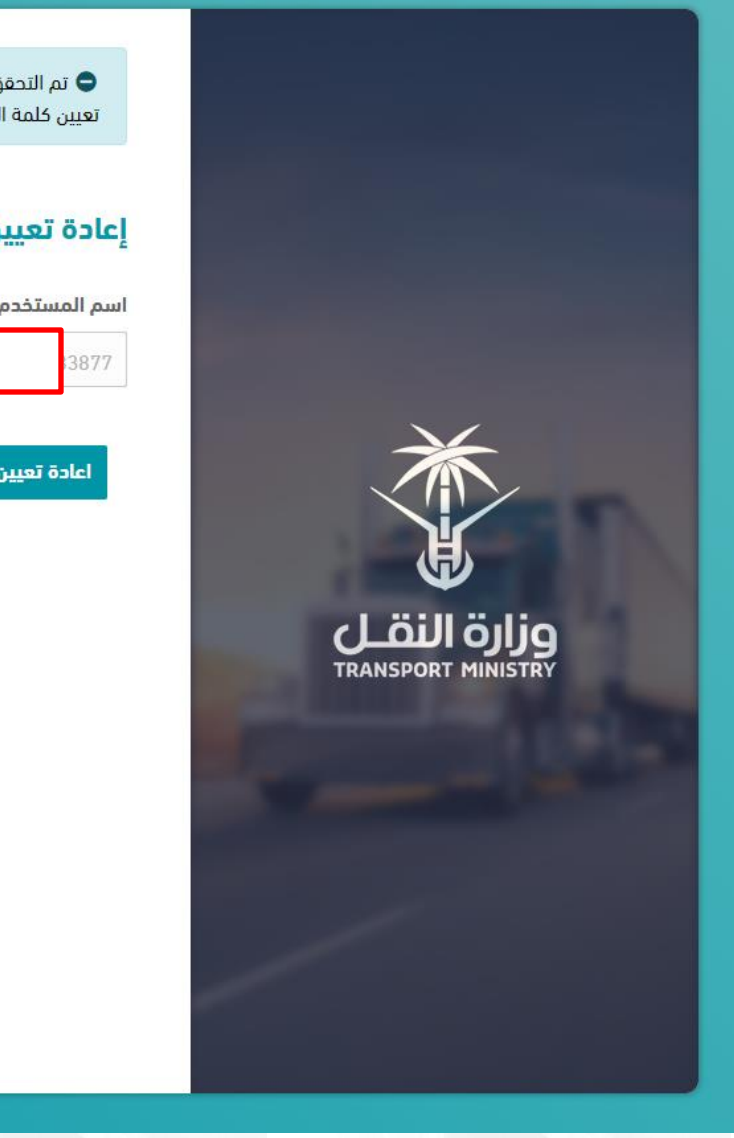

● تم التحقق من اسم المستخدم يرجى المتابعة بالضغط على زر اعادة تعيين كلمة المروز

### إعادة تعيين كلمة السر

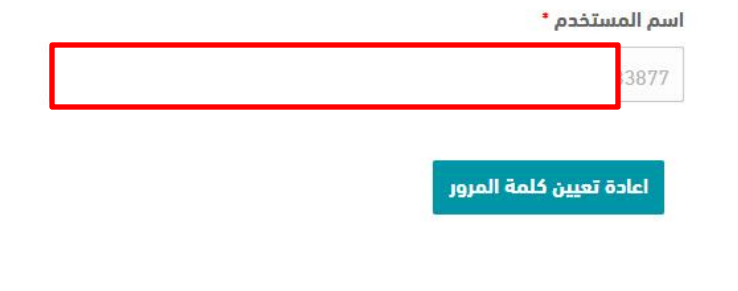

4. ثم الضغط على زر إ**عادة تعيين كلمة المرور** سوف يتم إعادة تعيين كلمة المرور وارسال كلمة المرور الجديده برسالة نصية الى الجوال املسجل لدينا كما في الشكل ادناه:

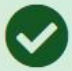

لقد تم اعادة تعيين كلمة المرور الخاصه بحسابك في البوابة<br>الالكترونية لوزارةالنقل بنجاح وتم ارسال كلمة المرور الجديده برسالة<br>نصية الى رقم الجوال المسجل لدينا

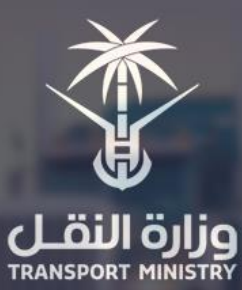